# **Release 6 Installation Document of IEC Type 3: Android cloud native applications on Arm servers in edge**

**[Introduction](#page-0-0)** [How to use this document](#page-0-1) [Deployment Architecture](#page-0-2) [Pre-Installation Requirements](#page-2-0)

 $\bullet$ 

- [Software Perequisites](#page-2-1)
- [Components Version](#page-2-2)
- [Database Perequisites](#page-2-3)
- [Installation High-Level Overview](#page-3-0)
- **[Bare Metal Deployment Guide](#page-3-1)**
- [Upstream Deployment Guide](#page-3-2)

[Install Main Components](#page-3-3)

- [Run Anbox On Ubuntu18.04](#page-3-4)
	- [Build Android image for anbox](#page-3-5)
	- [Required packages installation](#page-4-0)
	- <sup>o</sup> [Run robox android system](#page-4-1)
- [Cluster deployment and access by K8S](#page-5-0)
	- <sup>o</sup> [1 Basic Architecture](#page-5-1)
	- <sup>o</sup> [2 K8s Cluster construction](#page-6-0)
	- <sup>o</sup> [3 Check cluster running status](#page-6-1)
- [Cloud platform monitoring & Analyze](#page-7-0)
	- <sup>o</sup> [1 Basic Architecture](#page-7-1)
	- [2 Bootup basic components](#page-8-0) [3 Analyze data by web browser](#page-8-1)

[Developer Guide and Troubleshooting](#page-9-0) [Uninstall Guide](#page-10-0) **[Troubleshooting](#page-10-1) [Maintenance](#page-10-2)** [Frequently Asked Questions](#page-10-3) **[License](#page-10-4)** [References](#page-10-5) [Definitions, acronyms and abbreviations](#page-10-6)

## <span id="page-0-0"></span>**Introduction**

 IEC Type3 mainly focus on Android Application running on edge ARM Cloud architecture with GPU/ vGPU Management. Also, ARM cloud games need to have the basic features of "cloud", such as flexibility ,

availability everywhere. Based on cloud infrastructure optimized for android application, providing ARM application services.

### <span id="page-0-1"></span>**How to use this document**

 This document describes the construction, compilation and use of robox Android container environment. Introduce environment configuration, code download, build and compile, and how to use it.

This document is mainly suitable for users who build and compile robox container Android emulation.

## <span id="page-0-2"></span>**Deployment Architecture**

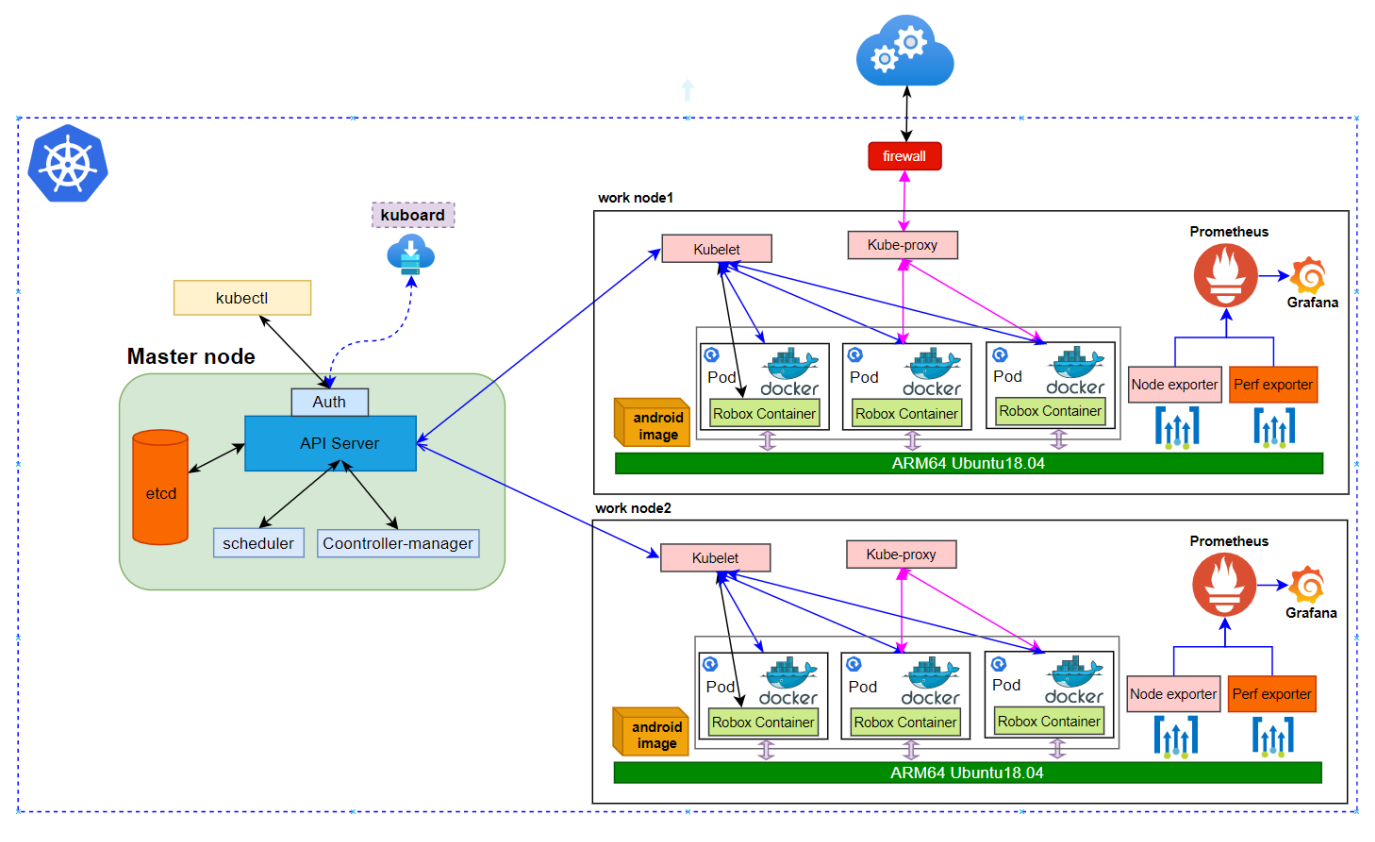

 **Figure1 Deployment Main Framework**

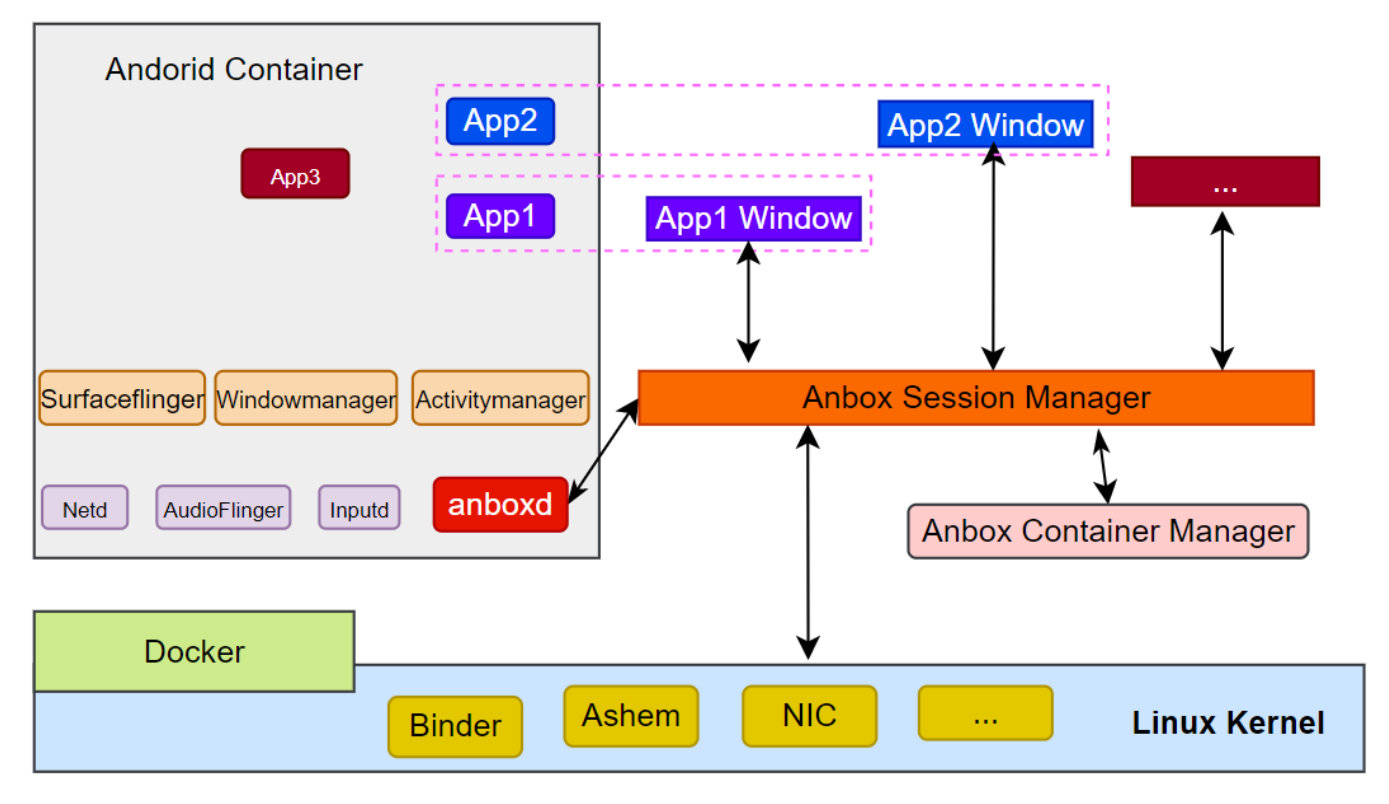

 **Figure2 Robox Framework**

# <span id="page-2-0"></span>**Pre-Installation Requirements**

#### Hardware Requirements

#### 2\*arm64 server:

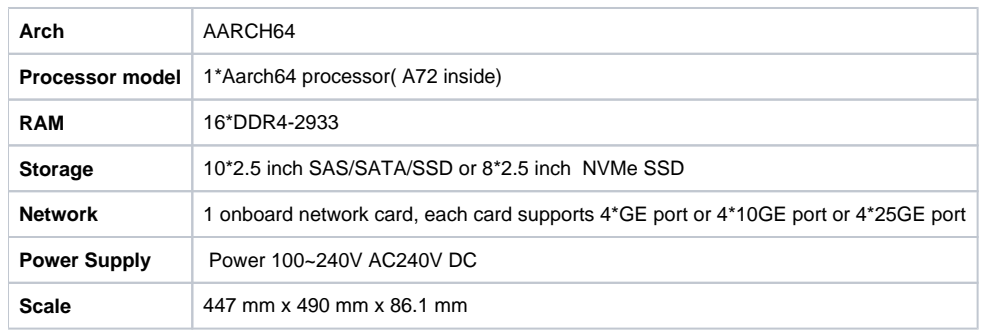

ARM Server satisfies the Arm Server Ready certified.

### Software Perequisites

<span id="page-2-1"></span>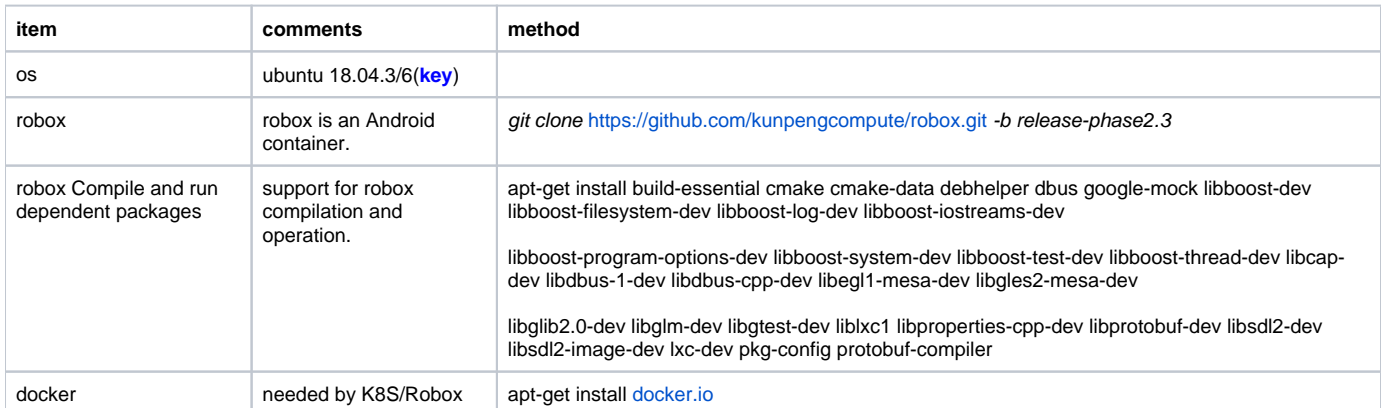

### Components Version

<span id="page-2-2"></span>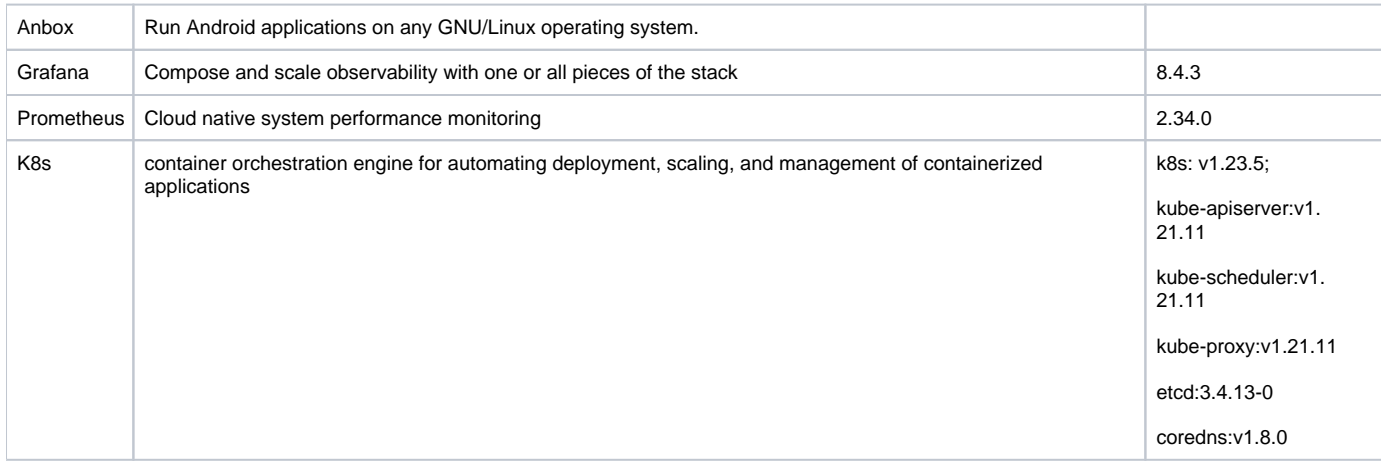

# <span id="page-2-3"></span>Database Perequisites

- Other Installation Requirements
	- Jump Host RequirementsN/A
	- Network Requirements: The network connection is normal and can communicate with the external network.
	- <sup>o</sup> Bare Metal Node Requirements N/A
	- Execution Requirements (Bare Metal Only) N/A

### <span id="page-3-0"></span>Installation High-Level Overview

#### <span id="page-3-1"></span>Bare Metal Deployment Guide

- Install Bare Metal Jump Host : N/A
- Creating a Node Inventory File: N/A
- Creating the Settings Files: N/A
- Running: N/A

### <span id="page-3-2"></span>Upstream Deployment Guide

- Upstream Deployment Key Features N/A
- Special Requirements for Upstream Deployments N/A
- Scenarios and Deploy Settings for Upstream Deployments N/A
- Including Upstream Patches with DeploymentN/A
- Running N/A
- Interacting with Containerized Overcloud N/A

Verifying the Setup as defined the Akraino validation feature project plus any additional testing specific to the blue print

## <span id="page-3-3"></span>**Install Main Components**

 Since the components and images required by the project are relatively large, and the process of compilation takes time, we store the compiled images on the github repository.

The link is: <https://github.com/ysemi-computing/RoboxWidget.git>

git clone<https://github.com/ysemi-computing/RoboxWidget.git>

After this step, The code structure is as follows:

RoboxWidget/

 android.img components

grafana-server

node\_exporter

perf\_exporter

prometheus

README.md

### <span id="page-3-4"></span>Run Anbox On Ubuntu18.04

<span id="page-3-5"></span>**Build Android image for anbox**

 Code cloning and compilation is very time-consuming. If you just want to deploy and experience the Android system by iec, you can skip this section, because the project you just cloned already exists.

Firstly, you should install a ubuntu 18.04 system on Aarch64 processor, and swith to root user, then run the script "[build\\_android\\_image.sh](https://github.com/ysemi-computing/RoboxWidget/blob/main/scripts/build_android_image.sh)"

After about two hours, the Android image was compiled successfully, and the results are as follows:

ls out/target/product/arm64/ android-info.txt obj previous\_build\_config.mk recovery symbols system.img build\_fingerprint.txt cache.img data gen moduleinfo.json ramdisk.img root system userdata.img

#### <span id="page-4-0"></span>**Required packages installation**

Before running anbox, we need to install some necessary packages, you can execute the fol script "[arm64\\_env\\_setup.sh"](https://github.com/ysemi-computing/RoboxWidget/blob/main/scripts/arm64_env_setup.sh)

After this, the image of anbox has been completed, which can be viewed through docker related commandsType the command below:

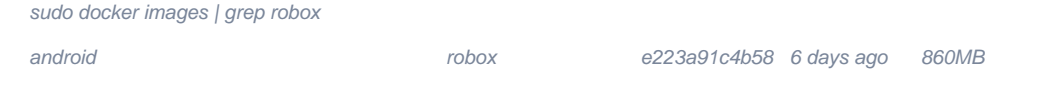

#### <span id="page-4-1"></span>**Run robox android system**

After the above two scripts are executed, the robox operating environment is ready, and the entire directory structure of robox can be seen as follows

 android binaryFiles cmake cmake\_uninstall.cmake.in COPYING.GPL cross-compile-chroot.sh data docs external kernel patch products scripts src

Step1: You can copy the binaryFiles in the robox code to the some place, then run robox

#### start the first continer instance

**./robox -v start 1**

1 is the id, used by session manager and docker container

Step2: Check the docker instance process and session manager process.

**sudo docker ps | grep instance ps -aux | grep session**

step3: Log in the container and confirm whether the robox instance started successfully.

```
 container name format: instance + id
```
docker exec -it instance1 sh

#### step4: get android property sys.boot\_completed

**getprop | grep sys.boot.completed** [sys.boot\_completed]: [1] //1 which means start successfully

## <span id="page-5-0"></span>Cluster deployment and access by K8S

 It is troublesome to start robox through commands to deploy in a real environment. Here, the well-known K8S system is used to complete the deployment of robox instances. On this basis,

Robox can be much more effectively deployed, run, monitored, and analyzed for multiple host nodes. Here is k8s cluster setup and container orchestration.

### <span id="page-5-1"></span>**1 Basic Architecture**

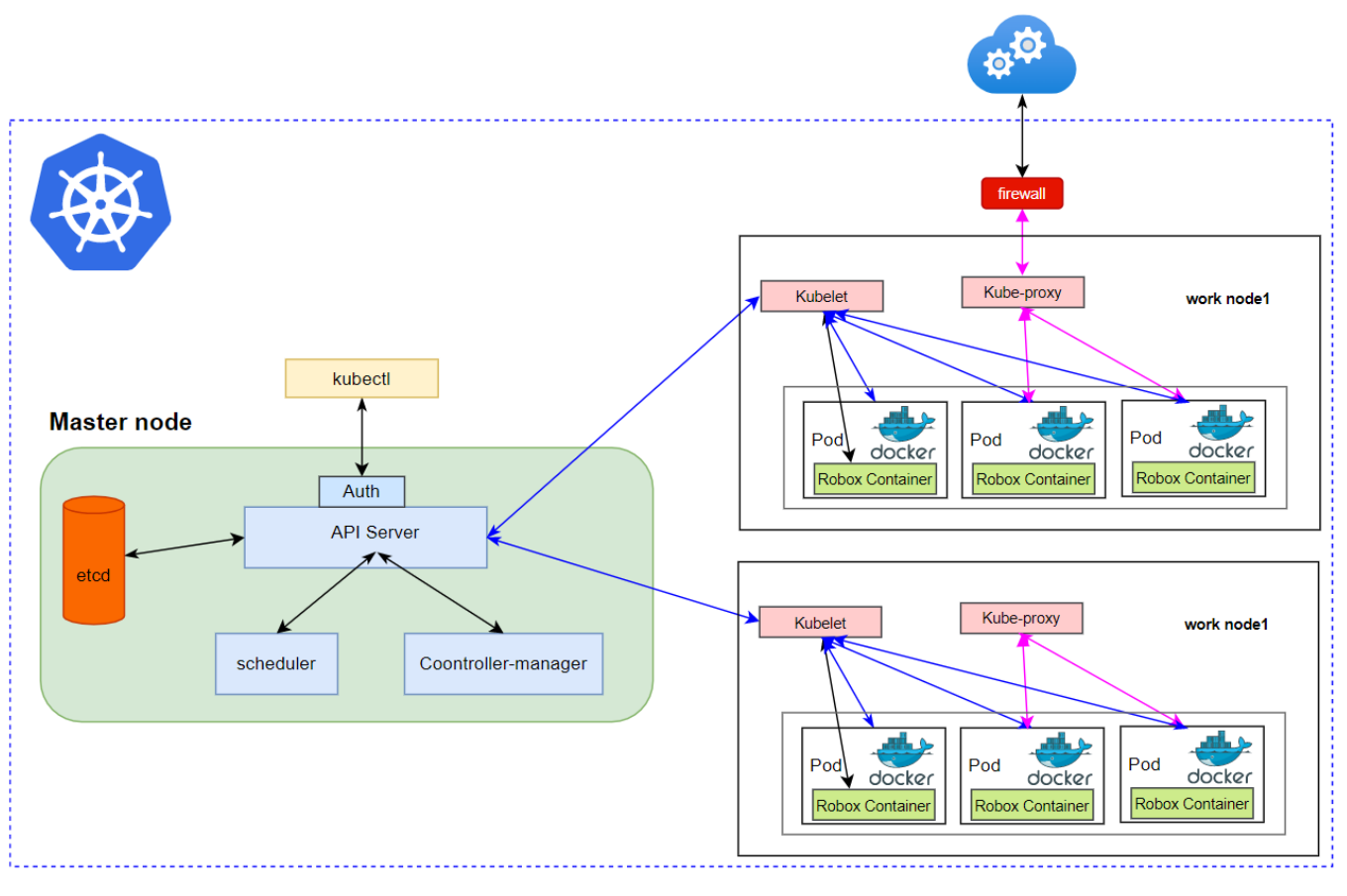

 **Figure3 View Of Robox In Cluster**

### <span id="page-6-0"></span>**2 K8s Cluster construction**

The k8s cluster construction can be completed through the warehouse code, you can do as follows

git clone<https://gerrit.akraino.org/r/iec.git>

cd iec/deploy/compass && bash deployIEC.sh

current configuration:

- Ubuntu Version18.04
- Docker: 20+
- k8s: 1.21.3

Host Network:

- master: 192.168.10.66
- work: 192.168.10.62

### <span id="page-6-1"></span>**3 Check cluster running status**

kubectl apply -f <https://addons.kuboard.cn/kuboard/kuboard-v3-swr.yaml>

**kubectl get cs** 

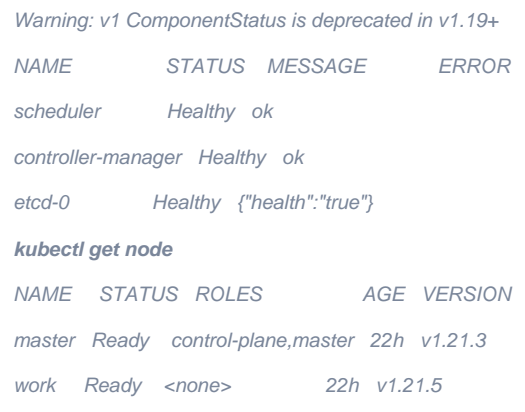

At the same time, we can present the status of the cluster through the k8s visual component. We use kuboard, it is very convenient to install and use.

then start kuboard with web browser

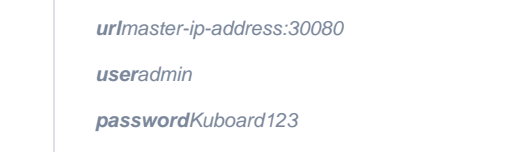

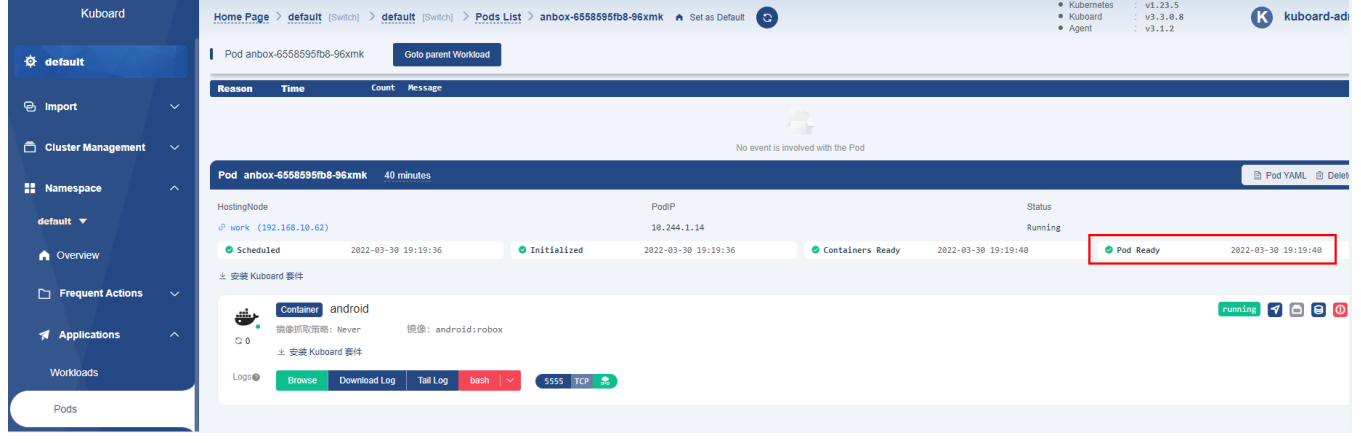

 **Figure4 View of Robox On Kuboard**

### <span id="page-7-0"></span>**Cloud platform monitoring & Analyze**

<span id="page-7-1"></span>**1 Basic Architecture**

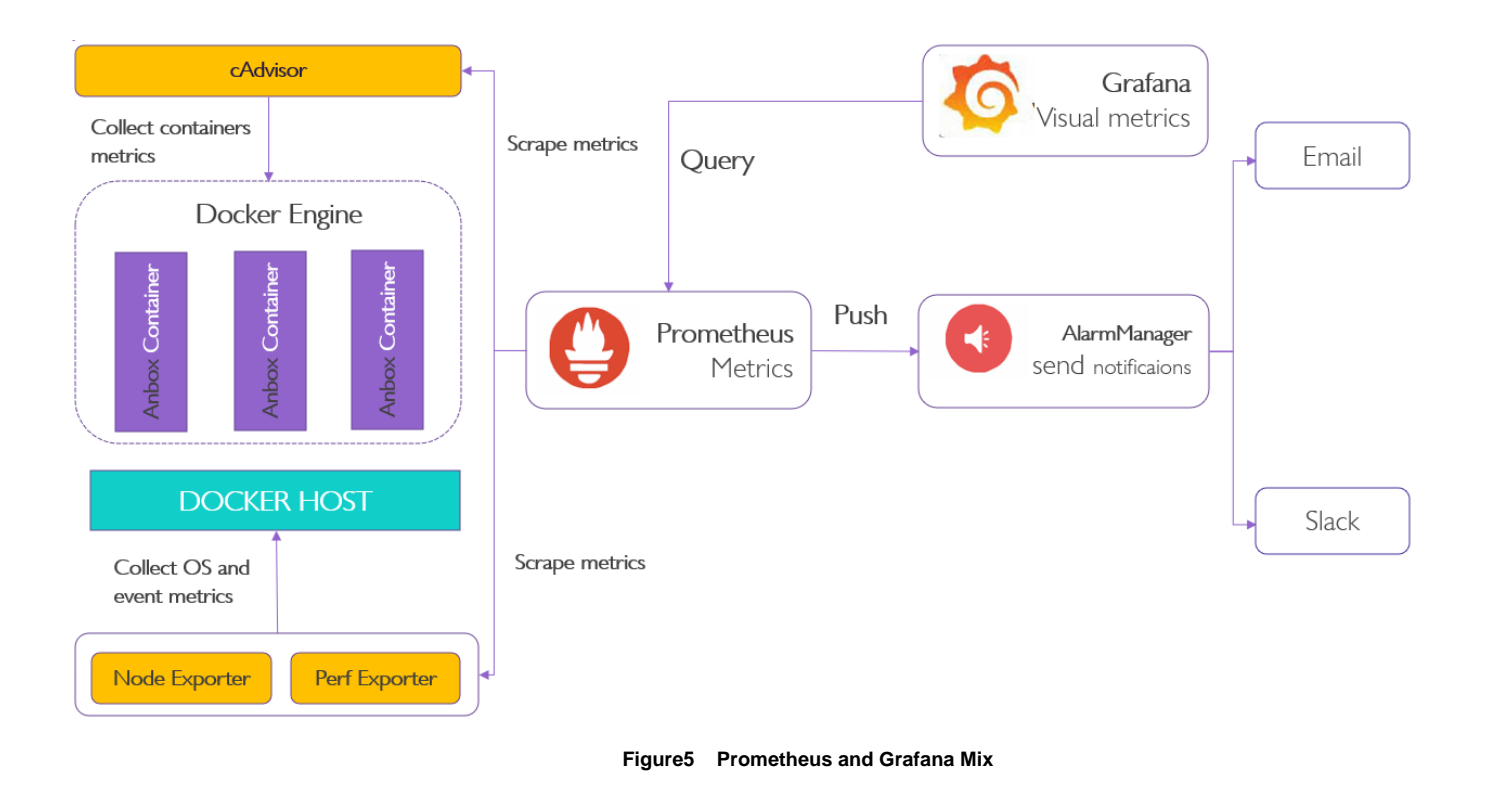

## <span id="page-8-0"></span>**2 Bootup basic components**

Prometheus is only used for monitoring data. The real data needs an exporter. Different exporters export different data,These data are finally presented by prometheus.

Only node exporter and perf exporter are used in this project, these two can be directly downloaded and installed with binary files. Prometheus is used for data monitoring,

and then a better visual interface is grafana, the data it needs can just be obtained through Prometheus.

This project only needs to run the script below

[https://github.com/ysemi-computing/RoboxWidget/blob/main/scripts/load\\_components.sh](https://github.com/ysemi-computing/RoboxWidget/blob/main/scripts/load_components.sh)

After the script is executed, the required Prometheus and grafana are downloaded and run in the background

#### <span id="page-8-1"></span>**3 Analyze data by web browser**

 Let us explore data that Prometheus has collected about itself. To use Prometheus's built-in expression browser, navigate to http://localhost:9090/graph and choose the "Table" view

within the "Graph" tab. Enter the below into the expression console and then click "Execute":

prometheus\_target\_interval\_length\_seconds

#### Prometheus Alerts Graph Status v Help

#### ◘ Use local time ● Enable query history ● Enable autocomplete ● Enable highlighting ● Enable linter

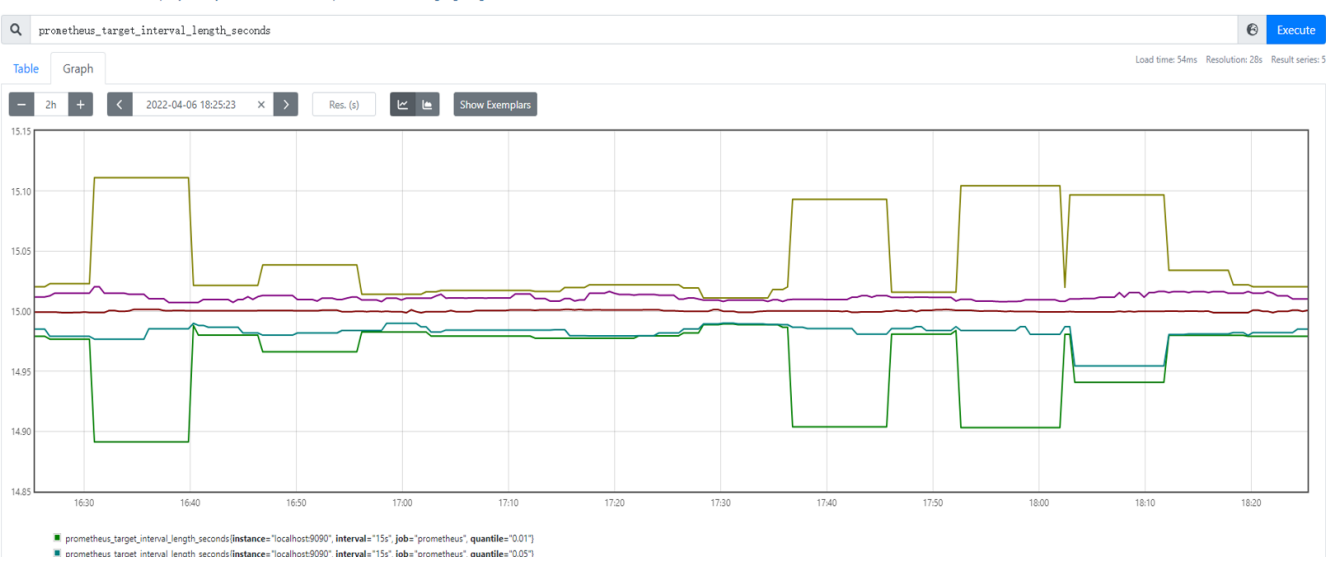

 **Figure6 First Startup View Of Prometheus**

 $\overline{\bullet}$  $\overline{\mathbf{c}}$ 

In addition, we can log in to grafana through a web browser and see the effect as shown below

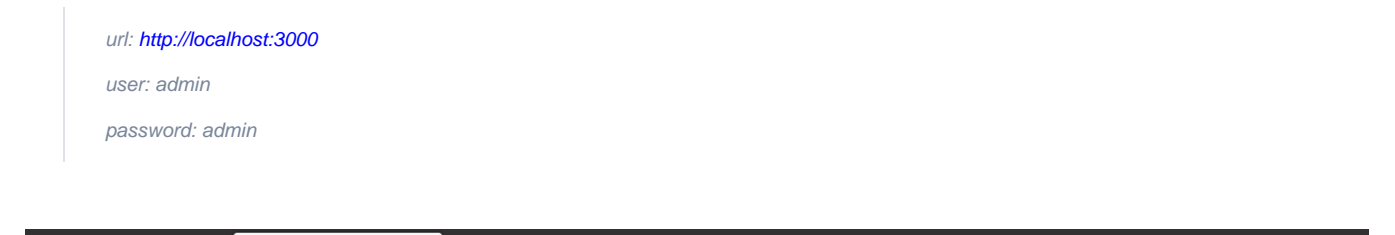

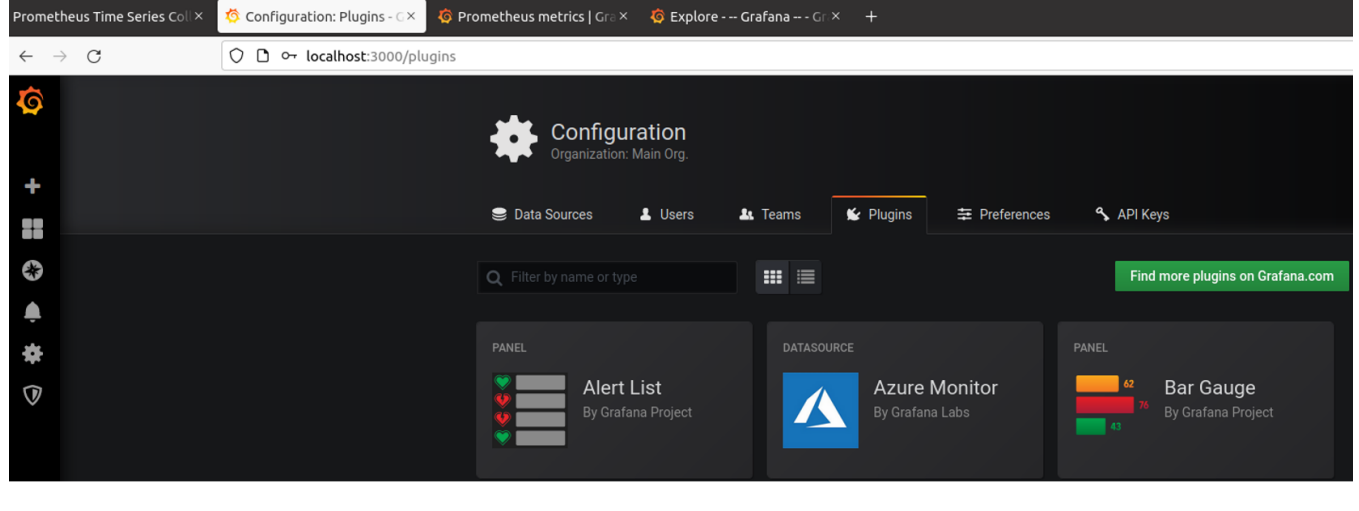

 **Figure7 First Startup View Of Grafana**

# <span id="page-9-0"></span>**Developer Guide and Troubleshooting**

Utilization of Images

• Post-deployment Configuration

N/A

Debugging Failures

N/A

• Reporting a Bug

N/A

# <span id="page-10-0"></span>**Uninstall Guide**

N/A

# <span id="page-10-1"></span>**Troubleshooting**

When the server restarts, the binder\_linux module needs to be loaded and installed as follows

sudo modprobe ashmem\_linux sudo rmmod binder\_linux || true; sudo modprobe binder\_linux num\_devices=254 sudo chmod 777 /dev/ashmem /dev/binder\*

If there is an external graphics card, you need to manually disable the built-in graphics card after each server restart. for example:

lspci | grep -in VGA

6:0007:41:00.0 VGA compatible controller: Huawei Technologies Co., Ltd. Hi1710 [iBMC Intelligent Management system chip w /VGA support] (rev 01)

echo 1 > /sys/bus/pci/devices/0007\:41\:00.0/remove

# <span id="page-10-2"></span>**Maintenance**

- Blue Print Package Maintenance <sup>o</sup> Software maintenance N/A
	- Hardware maintenanceN/A
- Blue Print Deployment Maintenance (N/A)

# <span id="page-10-3"></span>**Frequently Asked Questions**

N/A

```
License
```
N/A

### <span id="page-10-5"></span>**References**

<span id="page-10-6"></span>N/A

# **Definitions, acronyms and abbreviations**

N/A

When porting an Android app to Anbox Cloud (usually in the form of an APK), there are a few issues that might cause your app to not function properly: